# TD Generation More Rewards Guide

#### For the TD Generation

- All-in-One, HSPA, WiFi
- Portal with PINpad
- Portal 2 with PINpad

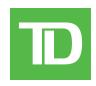

#### COPYRIGHT © 2016 by The Toronto-Dominion Bank

This publication is confidential and proprietary to The Toronto-Dominion Bank and is intended solely for the use of Merchant customers of TD Merchant Solutions. This publication may not be reproduced or distributed, in whole or in part, for any other purpose without the written permission of an authorized representative of The Toronto-Dominion Bank.

#### NOTICE

The Toronto-Dominion Bank reserves the right to make changes to specifications at any time and without notice. The Toronto-Dominion Bank assumes no responsibility for the use by the Merchant customers of the information furnished in this publication, including without limitation for infringements of intellectual property rights or other rights of third parties resulting from its use.

## Contents

| Who would use this guide?<br>More Rewards cards          | 1<br>1 |
|----------------------------------------------------------|--------|
| Financial Transactions<br>Purchase (credit, debit, cash) |        |
| Purchase (phone or mail)                                 |        |
| Purchase (force post)                                    | 3      |
| Void                                                     | 3      |
| Refund                                                   | 3      |
| Receipts                                                 | 4      |
| More Rewards points                                      | 4      |
| Configuration                                            |        |
| Transaction Upload                                       | 4      |
| Troubleshooting                                          | .5     |

## Who would use this guide?

You would use this guide if you perform transactions during the course of your daily business that offer More Rewards® loyalty rewards. The information covered in this guide is exclusive to More Rewards transactions.

### More Rewards cards

You must sign up in order to accept More Rewards cards from your customers. If you would like to, please contact the TD Merchant Solutions Help Desk at **1-800-363-1163**.

To perform a More Rewards transaction you must select the appropriate icon to ensure that it is processed correctly. Depending upon which TD Generation terminal you are using, the loyalty card icon may appear different.

#### Transaction

#### All-in-One, HSPA, WiFi, Portal with PINpad, and Portal 2 with PINpad

More Rewards icon

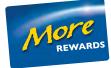

### **Financial Transactions**

The TD Generation terminals can perform the following transactions with a More Rewards card:

| Transactions                   | Explanation                                                                     |
|--------------------------------|---------------------------------------------------------------------------------|
| Purchase (credit, debit, cash) | This is a standard purchase transaction for credit cards, debit cards, or cash. |
| Purchase (phone or mail)       | This is a purchase transaction performed via phone or mail orders.              |
| Purchase (force post)          | This is a purchase transaction performed under special circumstances.           |
| Void                           | This is a standard void transaction with no prompts referencing More Rewards.   |
| Refund                         | This is a standard refund transaction.                                          |

- Depending on your terminal settings, you may be required to enter a supervisor ID and password to proceed with any transaction.
- If the customer's receipt has a signature line on it, the customer **must** sign it.
- Manual loyalty card number entry can be disabled to enhance your business' security. Please call the TD Merchant Solutions Help Desk to modify these settings.

### Purchase (credit, debit, cash)

This transaction flow is used for credit card purchases where the credit card is present. If the purchase is via phone or mail, use the **Phone or mail purchase** instructions. If you use the incorrect purchase transaction you could incur extra charges.

- 1. Select the **Purchase** or **Cash** icon.
- 2. Enter the total dollar amount on the terminal and select OK.
- **3.** Select one of the following More Rewards entry methods. If you select **Skip**, you will follow the regular transaction flow starting in step 4.
  - a) Swipe the More Rewards card. Go to step 4.

or

- a) Manually enter the More Rewards card account number and select OK. Go to step 4.
- 4. Select one of the following payment methods. Credit / Debit or Cash.
  - a) If it is a credit or debit transaction, follow the onscreen instructions. or
  - a) If cash is selected, confirm the amount: **Back arrow** or **YES**.
  - b) Collect the cash for the purchase.
    If you collect the exact amount select FINISH and go to step 5.
    If you collect more than you need select CHANGE and go to step c.
  - c) Enter the amount paid and select **OK**.
  - d) Confirm the amount entered: **BACK** or **OK**.
- 5. The screen shows that the transaction is completed with an approved message.
- 6. You can **REPRINT** the receipt or **FINISH** the transaction.

### Purchase (phone or mail)

These instructions are used for purchases where the card is **not** present. If the card is present at purchase, see **Credit card purchase**. If you use the incorrect purchase transaction you could incur extra charges.

There are risks performing transactions when the credit card is not present. Ensure that you perform all of the available security checks for phone / mail purchases.

- 1. Select the Phone / Mail Purchase icon.
- 2. Enter the total dollar amount on the terminal and select OK.
- 3. Enter the More Rewards card information: Manual Enter or select Skip.
- 4. Enter the More Rewards account number and select OK.
- 5. Enter the account number and press OK.
- 6. Enter the expiry date and press OK.
- 7. Enter the CVD number on the terminal and select OK.
- 8. The screen shows that the transaction is approved and the receipts print.
- 9. You can **REPRINT** the receipt or **FINISH** the transaction.

### Purchase (force post)

This option is only used due to communication problem or that the force post is requested via the terminal.

Before you perform this transaction you must call the TD Merchant Solutions Help Desk at **1-800-363-1163** and receive an authorization number.

- 1. Select the Force Post Purchase icon.
- 2. Enter the dollar amount and select OK.
- **3.** Select one of the following More Rewards entry methods or select **Skip**. If you select **Skip**, you will follow the regular transaction flow starting in step 4.
  - a) Swipe the More Rewards card. Go to step 4.
    - or
  - a) Manually enter the More Rewards card account number and select OK. Go to step 4.
- 4. Then enter / spell the authorization number and select **OK**.
- **5.** Select one of the following payment methods.
  - a) Insert the card. Go to step 6.
    - or
  - a) Swipe the card. Go to step 6.
    - or
  - a) Enter the account number and press OK.
  - b) Enter the expiry date and press OK.
  - c) Enter the CVD number on the terminal and select OK. Go to step 6.
- 6. The screen shows that the transaction is approved and the receipts print.
- 7. You can **REPRINT** the receipt or **FINISH** the transaction.

#### Void

There are no More Rewards screen prompts for voided transactions as all information will be updated via the trace number.

#### Refund

Perform a refund transaction when a reimbursement must be performed for the customer.

Debit refunds are disabled by default. If you wish to activate debit refunds on your terminal please call the TD Merchant Solutions Help Desk at **1-800-363-1163**.

- 1. Select the **Refund** icon or select the Cash Transactions icon  $\rightarrow$  **Cash Refund**.
- 2. Enter the **dollar amount** and select **OK**.
- **3.** Select one of the following More Rewards entry methods or select **Skip**. If you select **Skip**, you will follow the regular transaction flow starting in step 4.
  - a) Swipe the More Rewards card. Go to step 4.
    - O
  - a) Manually enter the More Rewards card account number and select OK. Go to step 4.

- **4.** Select one of the following payment methods.
  - a) Insert the card. Go to step 5. or
  - a) Swipe the card. Go to step 5.
    - or
  - a) Enter the account number and press OK.
  - b) Enter the expiry date and press OK.
  - c) Is this refund for a phone / mail purchase (NO or YES)?
    If you selected NO, continue below.
    If you selected YES got to step 5.
  - A manual imprint of the credit card is required. Do you wish to continue (NO or YES)?
    If you selected NO, the transaction will be cancelled.
    If you selected YES, make an imprint of the card and go to step 5.
- 5. The screen shows that the transaction is completed with an approved message and the receipts print.
- 6. You can **REPRINT** the receipt or **FINISH** to complete the refund.

#### Receipts

The only difference between a regular receipt and a More Rewards receipt is the **MORE REWARDS** label and masked account number. Otherwise, the receipts are identical.

#### More Rewards points

Customers can check their points balance at <u>www.morerewards.ca</u>.

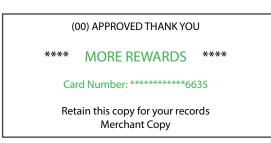

## Configuration

### Transaction Upload

The following new feature allows you to manually upload your More Rewards transactions. This function is normally performed during your day close transactions.

- 1. Select the More Rewards icon.
- 2. Select Transaction Upload. All the stored More Rewards transactions will now be sent for processing.

## Troubleshooting

| Error Codes                       | Explanation                                                                                     | Action Required               |
|-----------------------------------|-------------------------------------------------------------------------------------------------|-------------------------------|
| MORE REWARDS                      | Your terminal had a problem<br>uploading the More Rewards<br>information.                       | Perform a Transaction Upload. |
| Transaction Upload                |                                                                                                 |                               |
| Not Completed!                    |                                                                                                 |                               |
| MORE REWARDS                      | A problem occurred during the<br>More Rewards upload during the<br>End of Day process.          | Perform a Transaction Upload. |
| Transaction Upload                |                                                                                                 |                               |
| Not Completed!                    |                                                                                                 |                               |
| Try Again From Menu               |                                                                                                 |                               |
| Limit Reached!                    | The terminal can hold a maximum of 1500 More Rewards transactions before an upload is required. | Perform a Transaction Upload. |
| Upload MORE REWARDS<br>From Menu! |                                                                                                 |                               |
| FIOITI Meria:                     |                                                                                                 |                               |
| No Transactions<br>Found          | The terminal has no More Rewards transactions to upload.                                        | _                             |

## **Contact Information**

Please call the TD Merchant Solutions Help Desk at **1-800-363-1163**. We would be happy to answer any questions you may have.

#### Authorization:

24 hours a day, seven days a week

#### **Terminal Inquiries:**

24 hours a day, seven days a week

#### General Merchant Inquiries:

Monday – Friday, 8 a.m. – 8 p.m. ET

#### Printer / Stationery Supplies:

Monday – Friday, 8 a.m. – 5 p.m. ET

### **Documentation Portal**

This guide covers the most commonly used information in order to get you started. Your terminal has more features and functionality to explore on our documentation portal which you can find at <u>www.tdmerchantsolutions.com/posresources</u>.

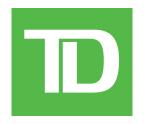